note

# **Media Player**

The media player application allows you to play digital audio and video files that are stored on the network drive directly in the web interface. Simply double-click the files in the file explorer and the media player opens automatically to start playback.

> The media player (flash player) supports following file formats natively: **\*.mp3**, **\*.flv** and **\*.swf**. For other file formats, media playback is handled by the available plug-ins of the web browser (e.g. Quicktime for \*.mov videos).

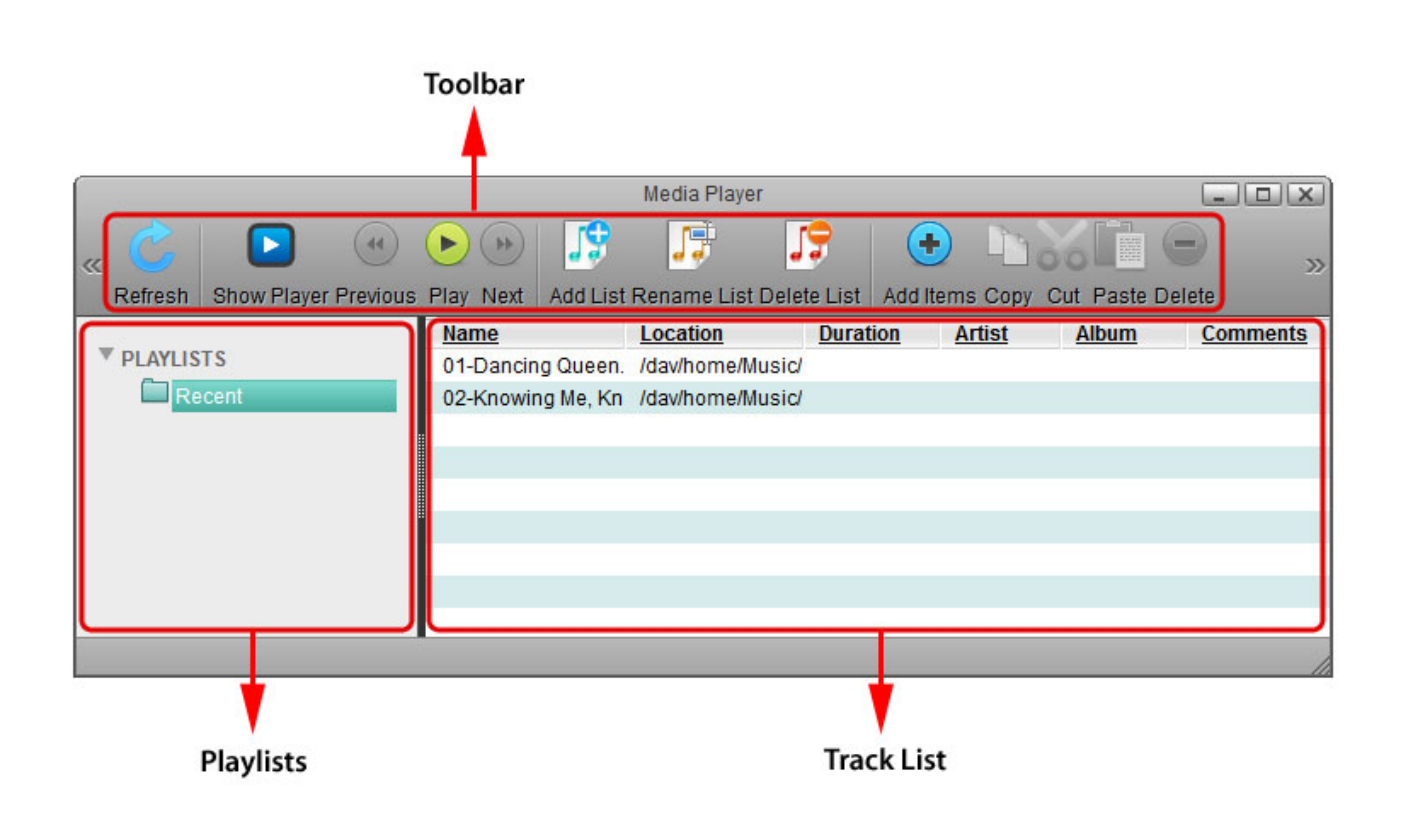

# **Toolbar**

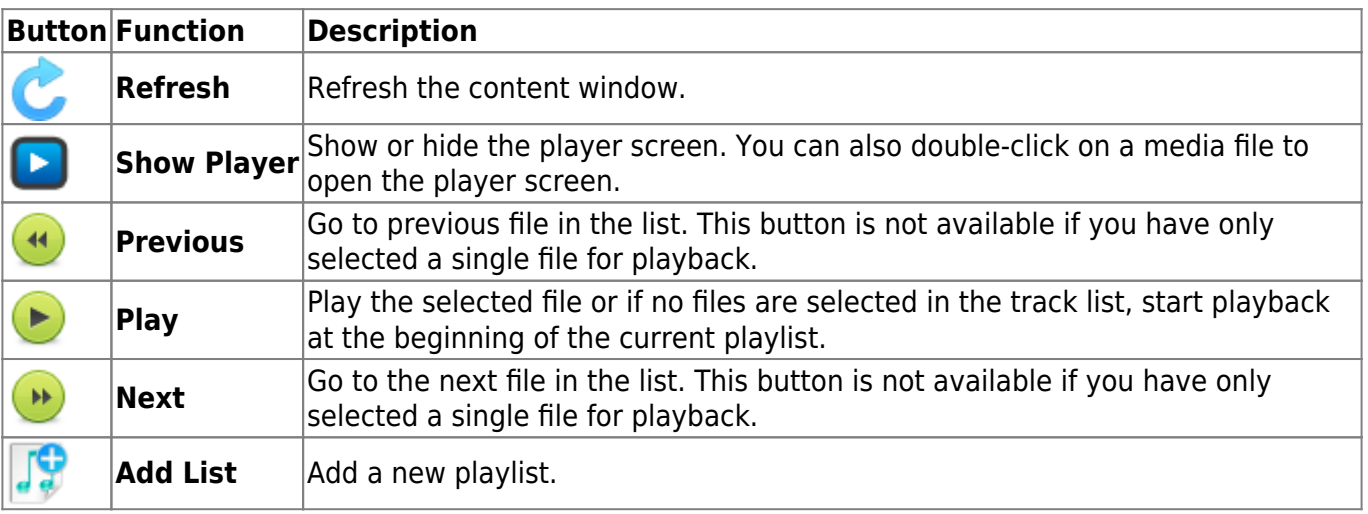

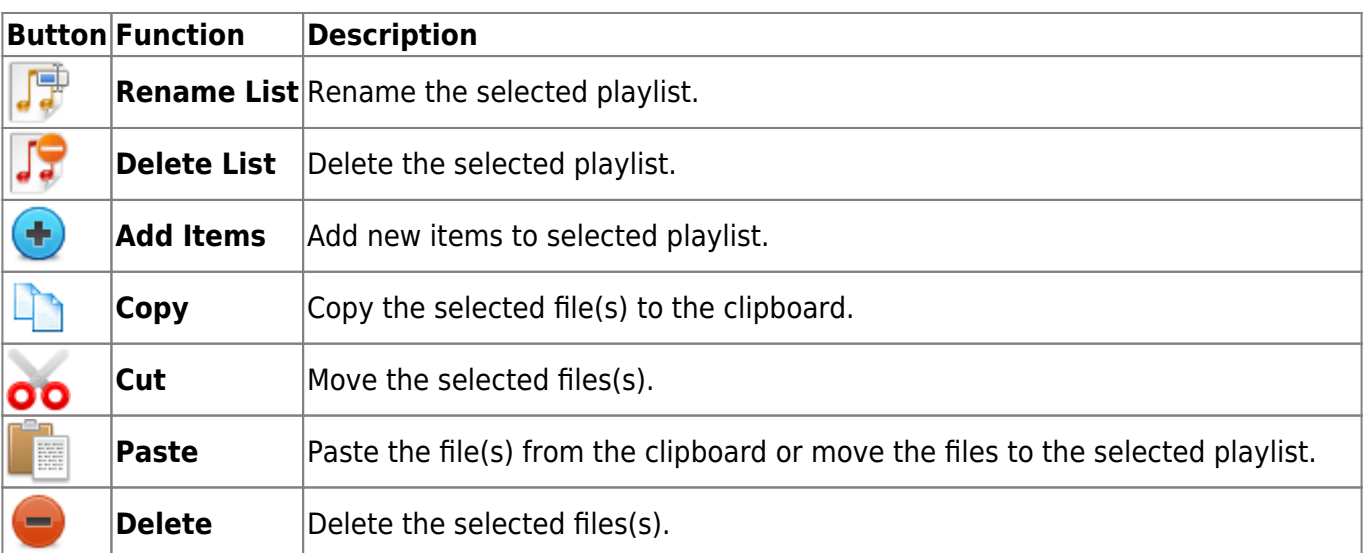

# **Playlists**

In the panel on the left side, you can access your custom playlists. The playlist **Recent** is created by default and shows all the files that were recently played in the media player.

### **Add Playlist**

- 1. To create a new playlist, click **Add List**
- 2. Enter a name for the new playlist and click **OK**.

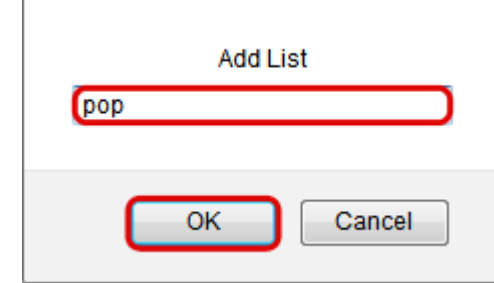

3. The new playlist is now available under **PLAYLISTS**.

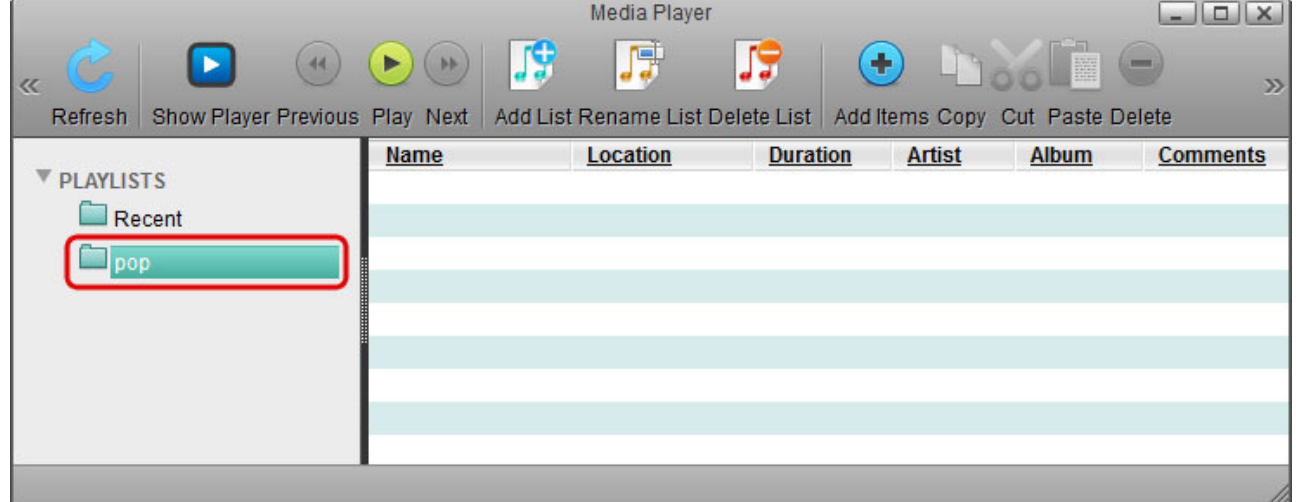

### **Rename Playlist**

- 1. To rename a playlist, select the list that you would like to rename and then click **Rename List**
- 2. Change the name and click **OK** to save it.

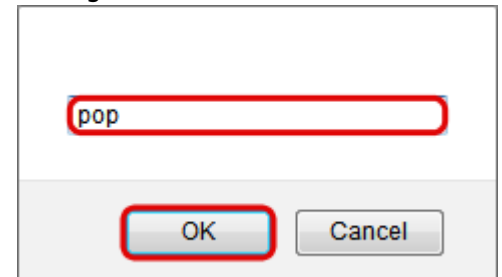

#### **Delete Playlist**

- 1. To delete a playlist, select the list that you would like to delete and then click **Delete List**
- 2. Click **OK** to confirm it.

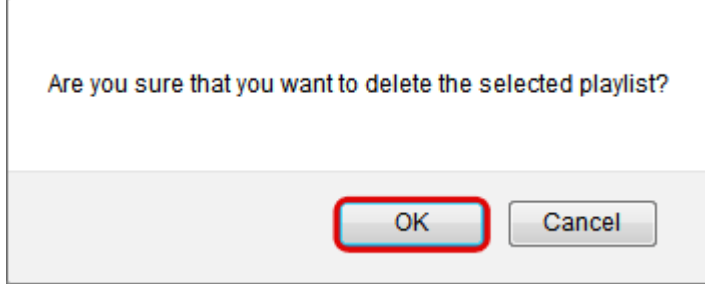

### **Adding new files to a playlist**

- 1. Select the playlist where you would like to add the new files.
- 2. Click **Add Items**
- 3. Locate the folder where your media files are stored.

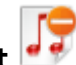

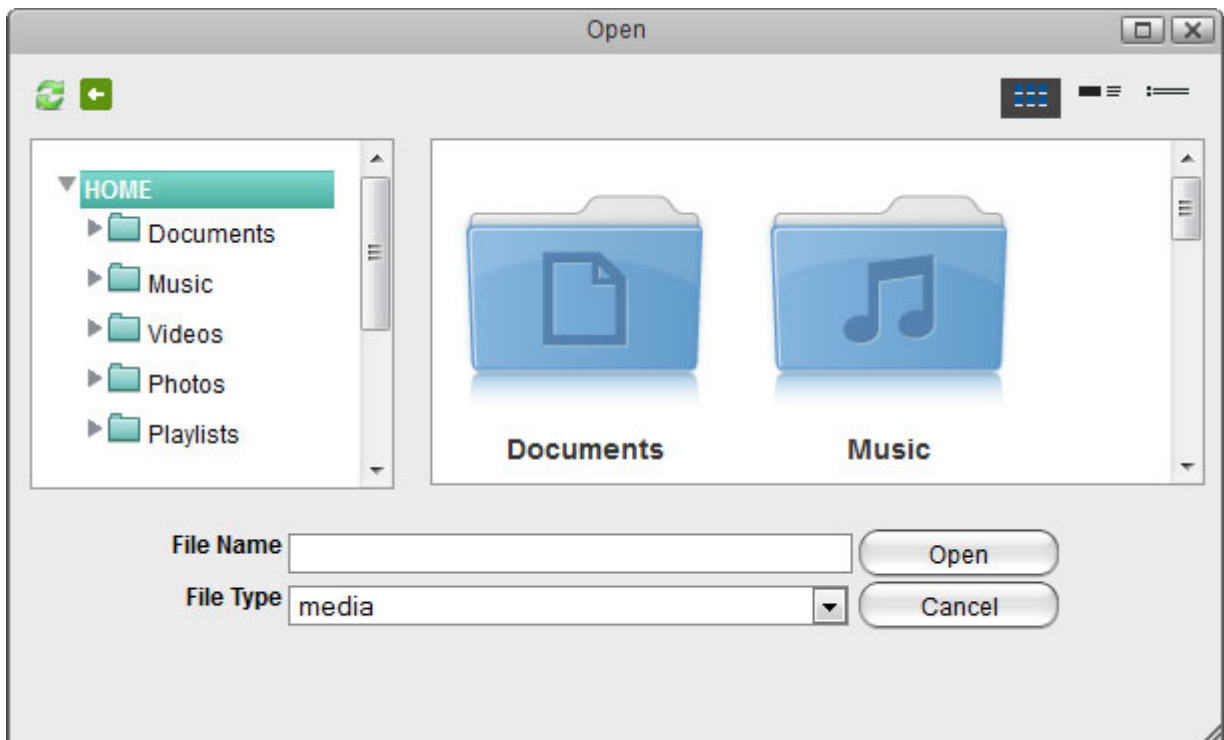

4. Control (Ctrl) or shift (Shift) click to select the files that you would like to add to the playlist and then click **Open**.

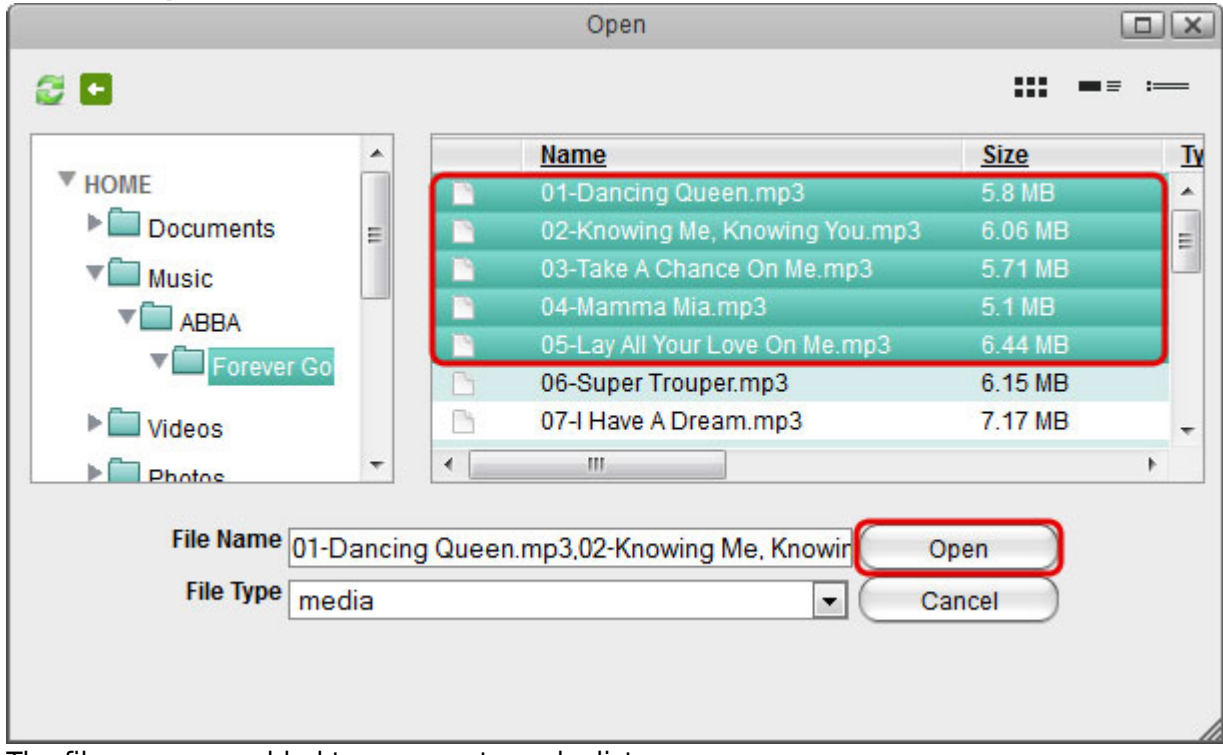

5. The files are now added to your custom playlist.

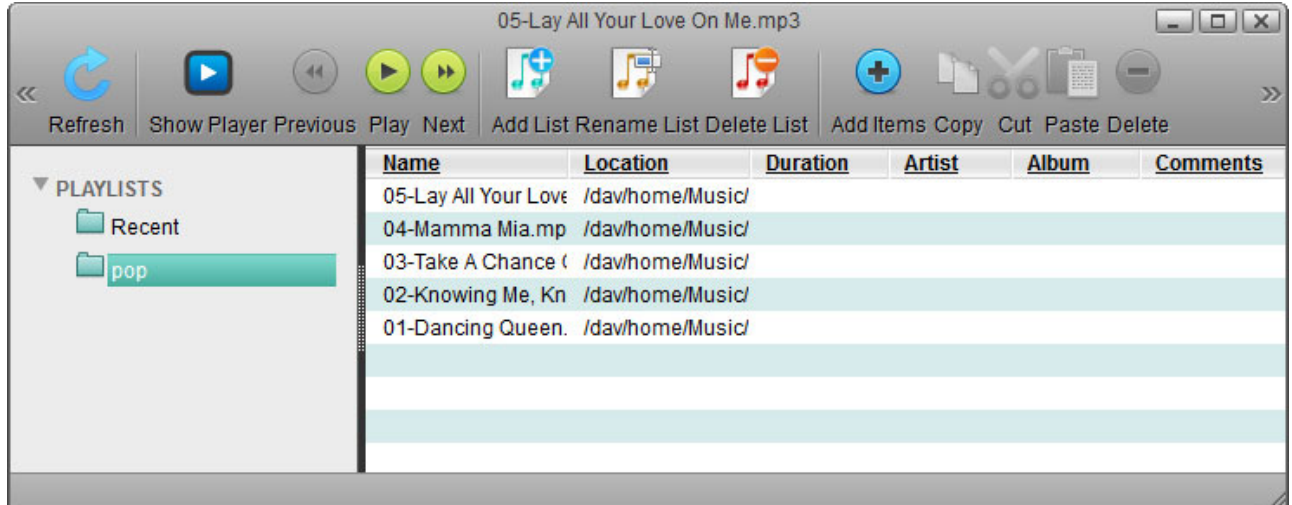

# **Track List**

In the main window you can view and manage the files in your playlists. Use the buttons in the toolbar or the context menu to edit the files. Double-click on any item to start playback or make sure no files are selected and then click **Play** to start playing the whole playlist.

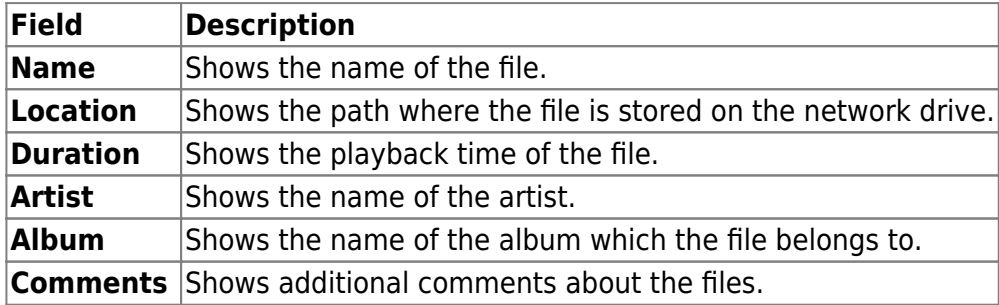

#### **Selecting items**

To select multiple items, you can:

- **Control (Ctrl) click**: Press and hold the control key to select multiple files in random order.
- **Shift (Shift) click**: Select the first file in a sequence, press and hold the shift key and then click on then the last item to select a range of files in order.
- **Select All**: Right-click to open the context menu and use the select all command to select all files in the current playlist.

#### **Context menu**

To edit the files in the playlist, you can also use the context menu by right-clicking on a file in the track list.

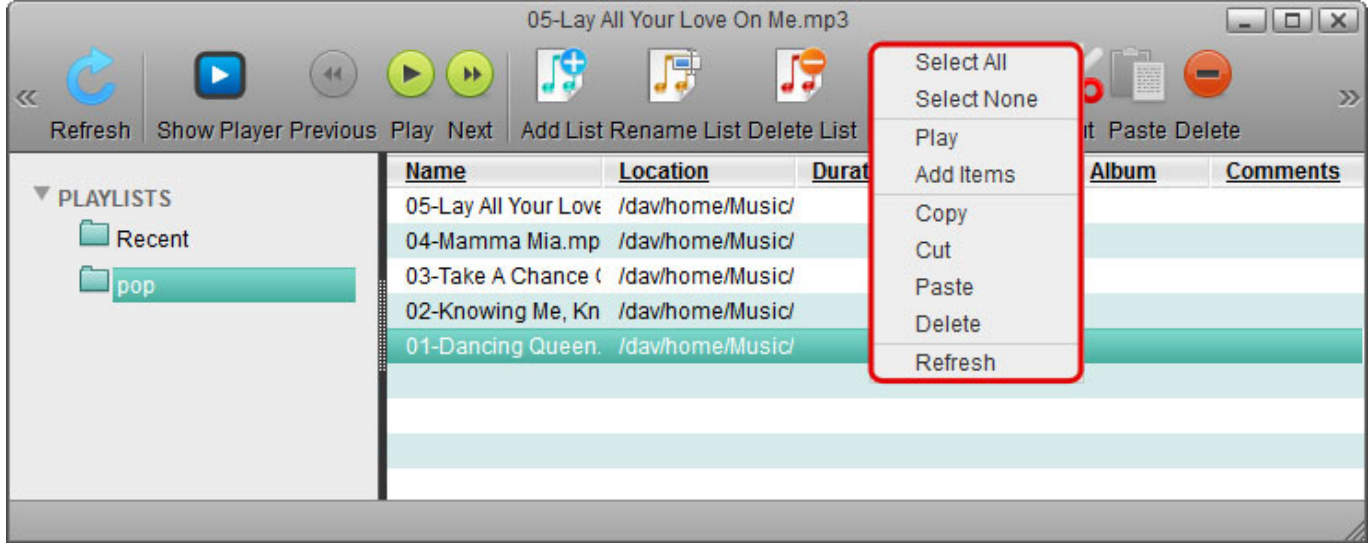

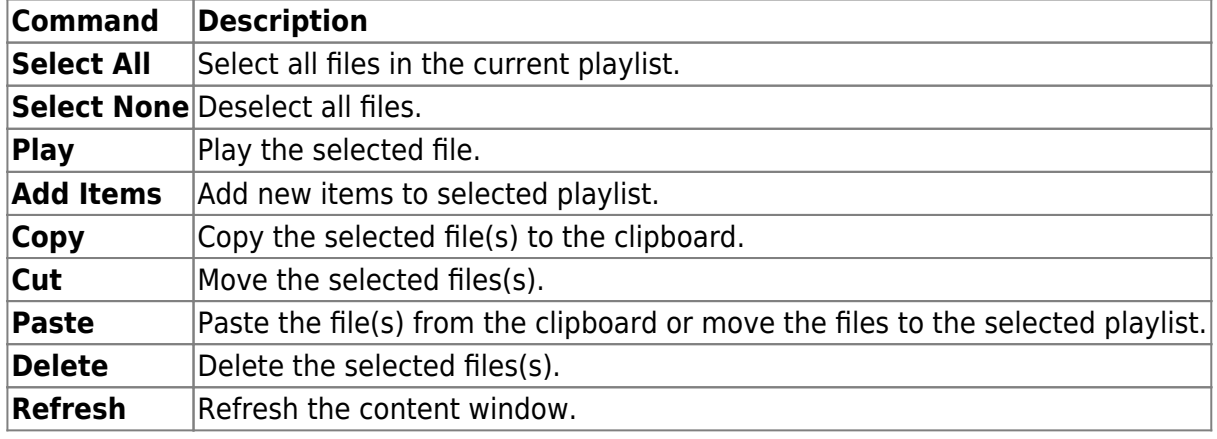

From: <http://wiki.myakitio.com/> - **MyAkitio Wiki**

Permanent link: **[http://wiki.myakitio.com/applications\\_media\\_player](http://wiki.myakitio.com/applications_media_player)**

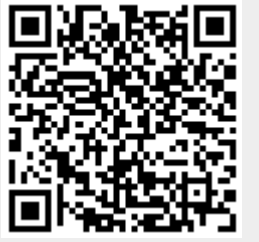

Last update: **2013/01/10 15:11**